## **Instrukcja korzystania z e-Czytelni Wrocławskiego Systemu Bibliotek Szkolnych**

Wszystkim użytkownikom Wrocławskiej Platformy Edukacyjnej udostępniamy nową funkcjonalność: e-Czytelnia nowy moduł Wrocławskiego Systemu Bibliotek Szkolnych, który rozszerza i unowocześnia usługi biblioteczne dostosowując ofertę bibliotek szkolnych do potrzeb współczesnego czytelnika. E-Czytelnia umożliwia poprzez katalog WSBSz - INTEGRO dostęp do 2000 publikacji elektronicznych z platformy IBUK Libra. Nie tylko tekstów naukowych, popularno-naukowych, czy dydaktycznych ale także lektur szkolnych, literatury pięknej, literatury młodzieżowej czy fantastyki. Ponadto książki do języków obcych, podręczniki, atlasy, mapy i wiele innych gatunków. W ramach e-Czytelni można również korzystać z ponad 5800 publikacji elektronicznych Wolnych Lektur. Korzystanie z czytelni online jest bardzo proste. Odbywa się ono przez przeglądarkę stron internetowych, niezależnie od posiadanego systemu operacyjnego czy urządzenia, konieczny jest jedynie dostęp do Internetu.

Najłatwiejszym sposobem korzystania z katalogu WSBSz/INTEGRO i e-Czytelni jest logowanie przez **Wrocławską Platformę Edukacyjną** [https://pe.edu.wroclaw.pl](https://pe.edu.wroclaw.pl/)

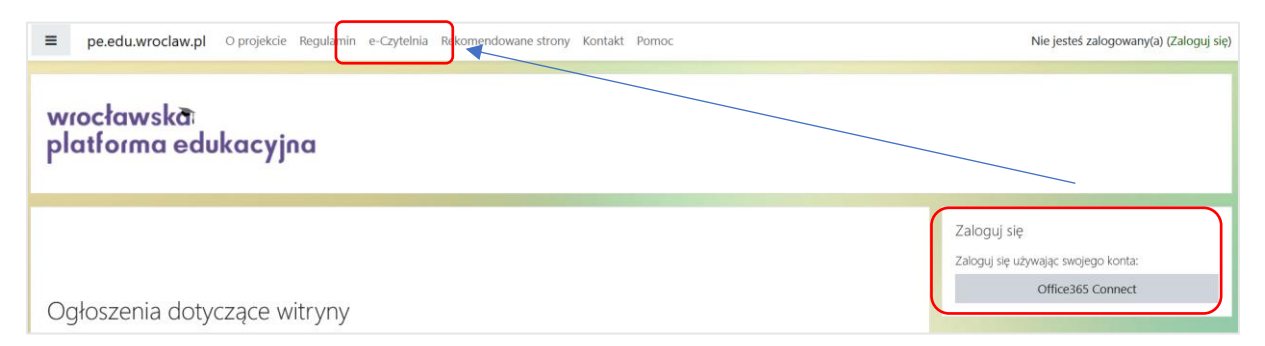

Po zalogowaniu do Wrocławskiej Platformy Edukacyjnej i przejściu do e-Czytelni automatycznie zostaniemy zalogowani na swoje osobiste konto w katalogu online e-Czytelnia:

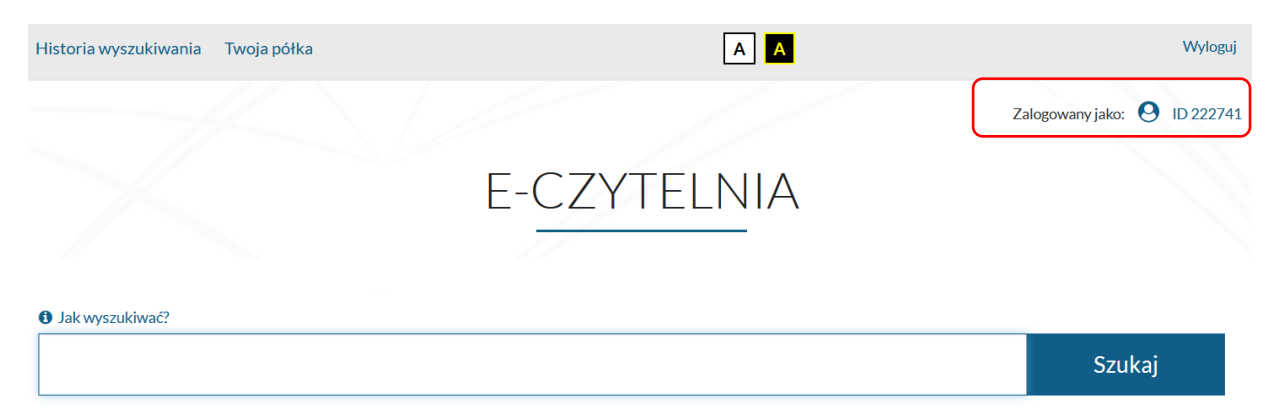

Aby wyszukać wszystkie publikacje elektroniczne w e-Czytelni (7805 publikacji), należy w okienku wyszukiwania wpisać "\*" (gwiazdkę) i kliknąć "Szukaj".

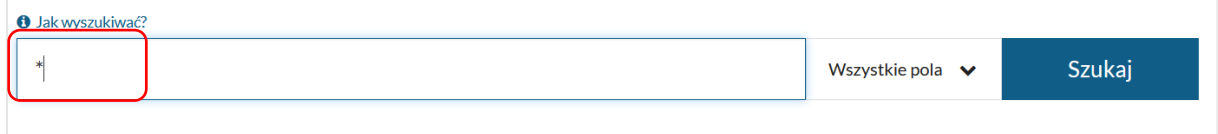

Otrzymamy wynik wyszukiwania:

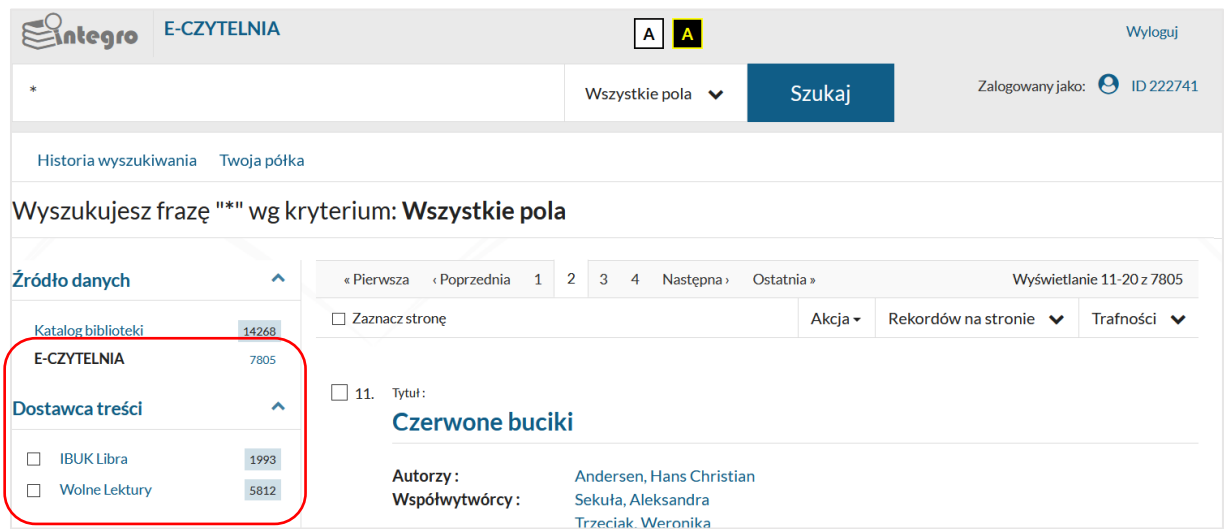

Po zaznaczeniu "Dostawcy treści" – IBUK Libra i kliknięciu w przycisk "Zastosuj" mamy ograniczone do wyszukiwania tylko publikacje elektroniczne z IBUK Libry. Jeśli danej szukanej publikacji nie ma w IBUK Librze to katalog pokaże pozycje z Wolnych Lektur (jeśli takie są).

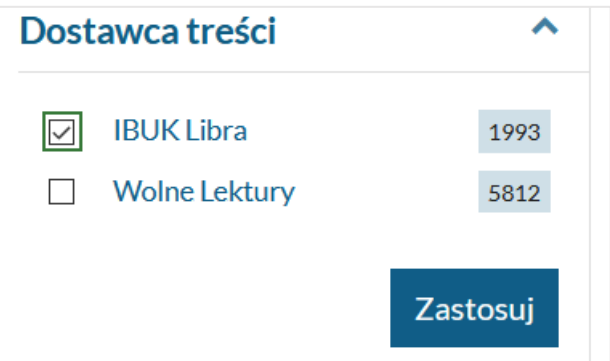

Wyszukując konkretną publikację w polu wyszukiwania należy wpisać słowo lub frazę, np. nazwisko autora tytuł książki, tytuł serii lub temat. Wyszukiwanie można zawęzić poprzez wybór jednego z kryteriów wyszukiwawczych: tytuł, autor lub temat.

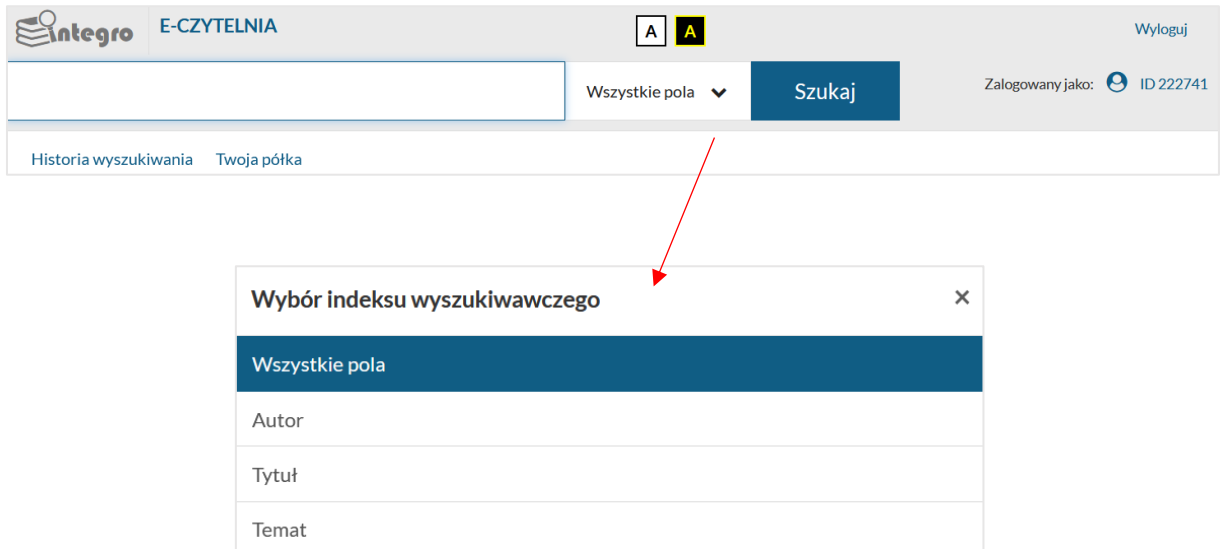

Po wyszukaniu np. po tytule "Mały Książę", katalog odnajduje 3 pozycje:

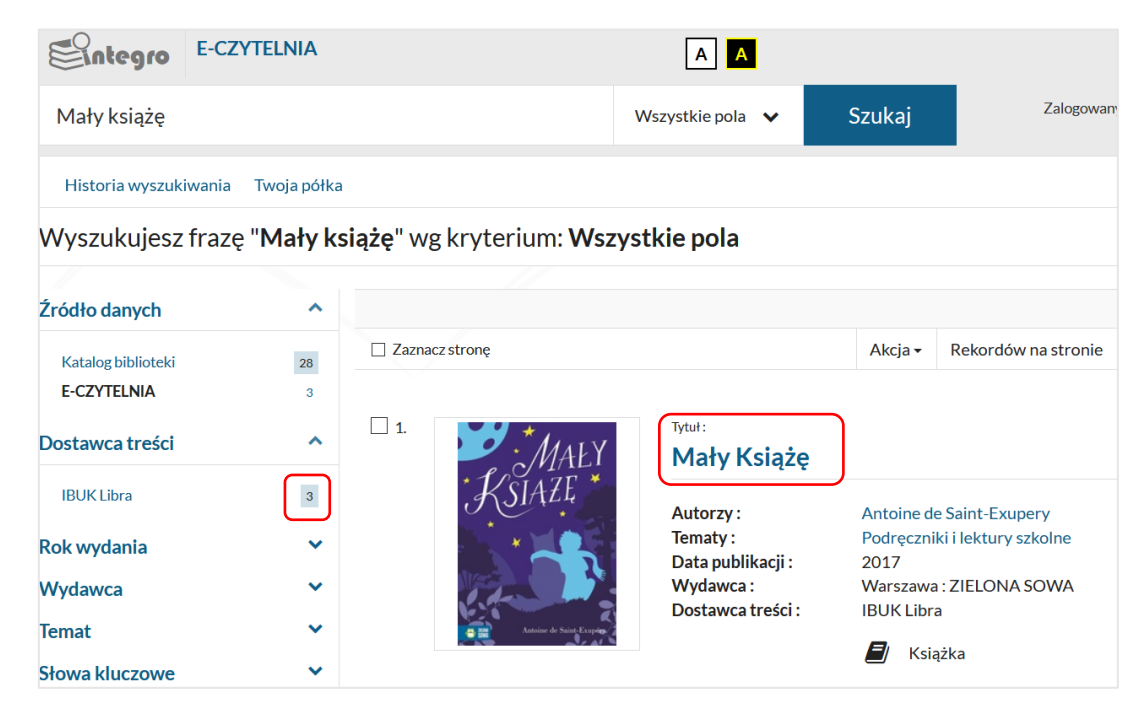

Aby otworzyć e-book należy kliknąć w tytuł wyszukanej pozycji, a następnie wybrać opcję "PRZEJDŹ DO ŹRÓDŁA".

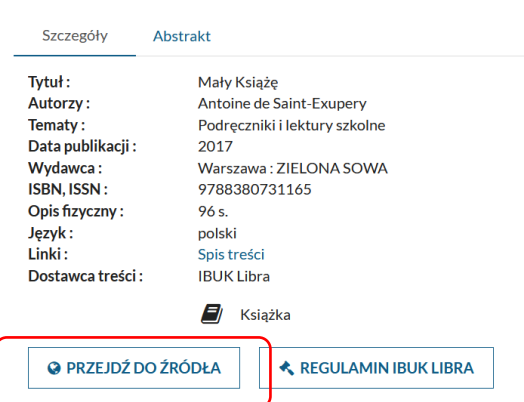

## Zostajemy przekierowani na stronę IBUK Libry:

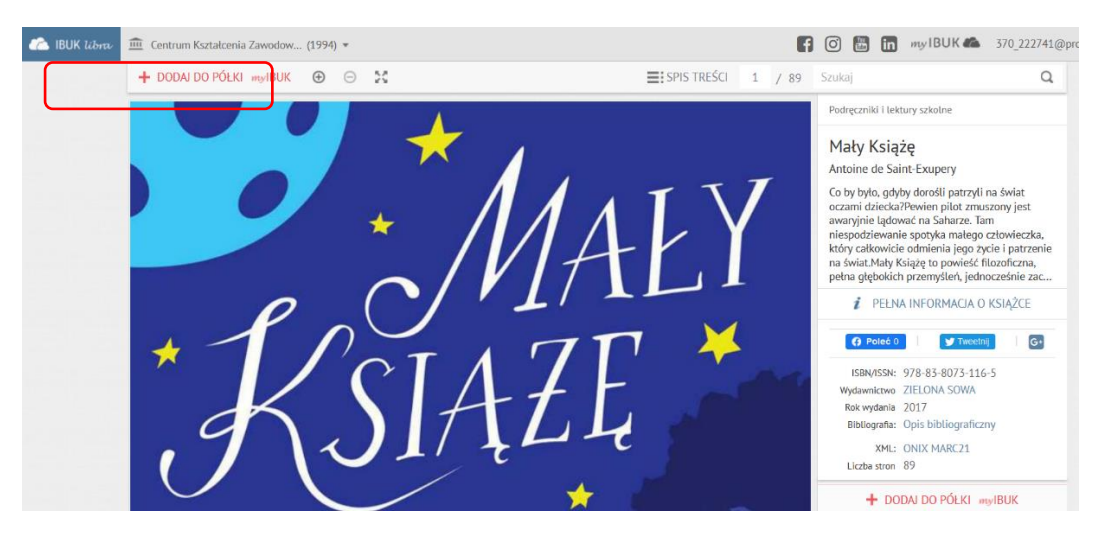

Książkę można umieścić na swojej osobistej półce w myIBUK, aby mieć do niej szybki i łatwy dostęp. Książka otwiera się w nowej karcie. Po zakończeniu czytania wychodzimy zamykając kartę.

Dodatkowe możliwości i zalety korzystania z IBUK Libry:

- tworzenie własnej e-półki z książkami,
- notatki bezpośrednio w książce,
- dodawanie zakładek i tagowanie ważnych fragmentów, zakreślanie kolorami,
- wyszukiwanie słów i fraz,
- zaawansowane przeszukiwanie treści,

- sprawdzanie trudnych pojęć i słów (również obcojęzycznych) w bazie wiedzy PWN (słowniki/encyklopedie),

- dostosowanie układu tekstu do każdego urządzenia (komputer stacjonarny, laptop, tablet, smartfon).

Link do filmu prezentującego możliwości myIBUK:

<https://www.youtube.com/watch?v=7GNxlHtmtWk>

Użytkownicy WPE posiadający konto czytelnika wydane w bibliotece szkoły mogą połączyć dwa konta: WPE/Office 365 (konto Azure) i INTEGRO. Wówczas czytelnik zaloguje się do INTEGRO na swoje konto czytelnika we właściwej mu bibliotece (nie ma potrzeby wybierać szkoły, wpisywać nr karty czytelniczej, maila czy aliasu do logowania). W tym celu po zalogowaniu tradycyjnym do katalogu INTEGRO trzeba wejść na profil konta użytkownika i wybrać opcję Konto Azure.

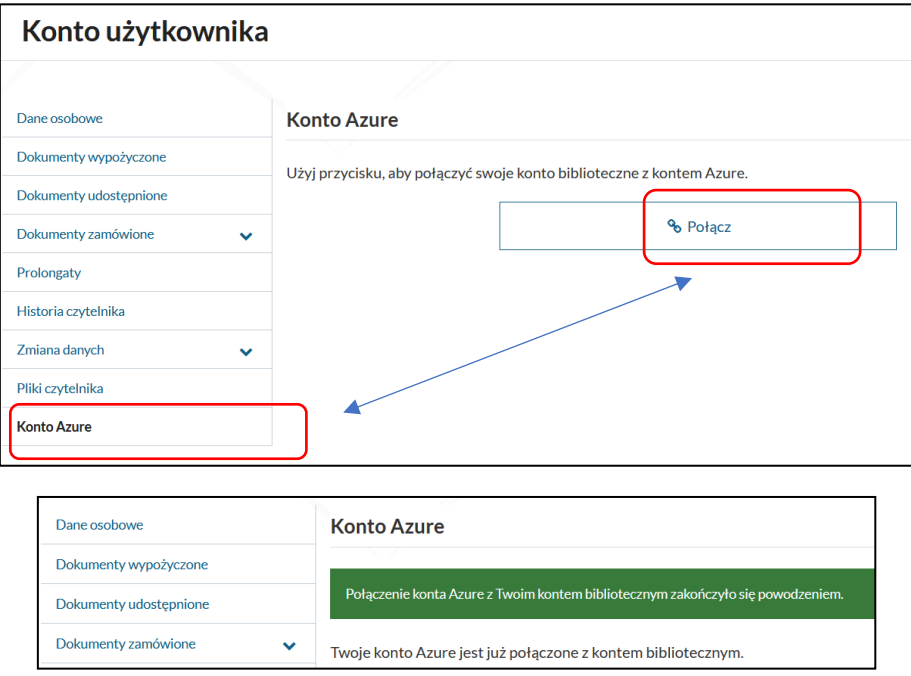